## **Vostro 5320**

Konfigurace a technické údaje

**Regulační model: P156G Regulační typ: P156G001 Březen 2022 Rev. A01**

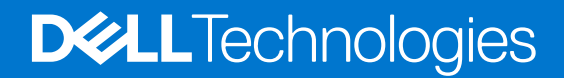

### Poznámky, upozornění a varování

**POZNÁMKA:** POZNÁMKA označuje důležité informace, které umožňují lepší využití produktu.

**VÝSTRAHA: UPOZORNĚNÍ varuje před možným poškozením hardwaru nebo ztrátou dat a obsahuje pokyny, jak těmto problémům předejít.**

**VAROVÁNÍ: VAROVÁNÍ upozorňuje na potenciální poškození majetku a riziko úrazu nebo smrti.**

© 2022 Dell Inc. nebo dceřiné společnosti Všechna práva vyhrazena. Dell, EMC a ostatní ochranné známky jsou ochranné známky společnosti Dell Inc. nebo dceřiných společností. Ostatní ochranné známky mohou být ochranné známky svých vlastníků.

# **Obsah**

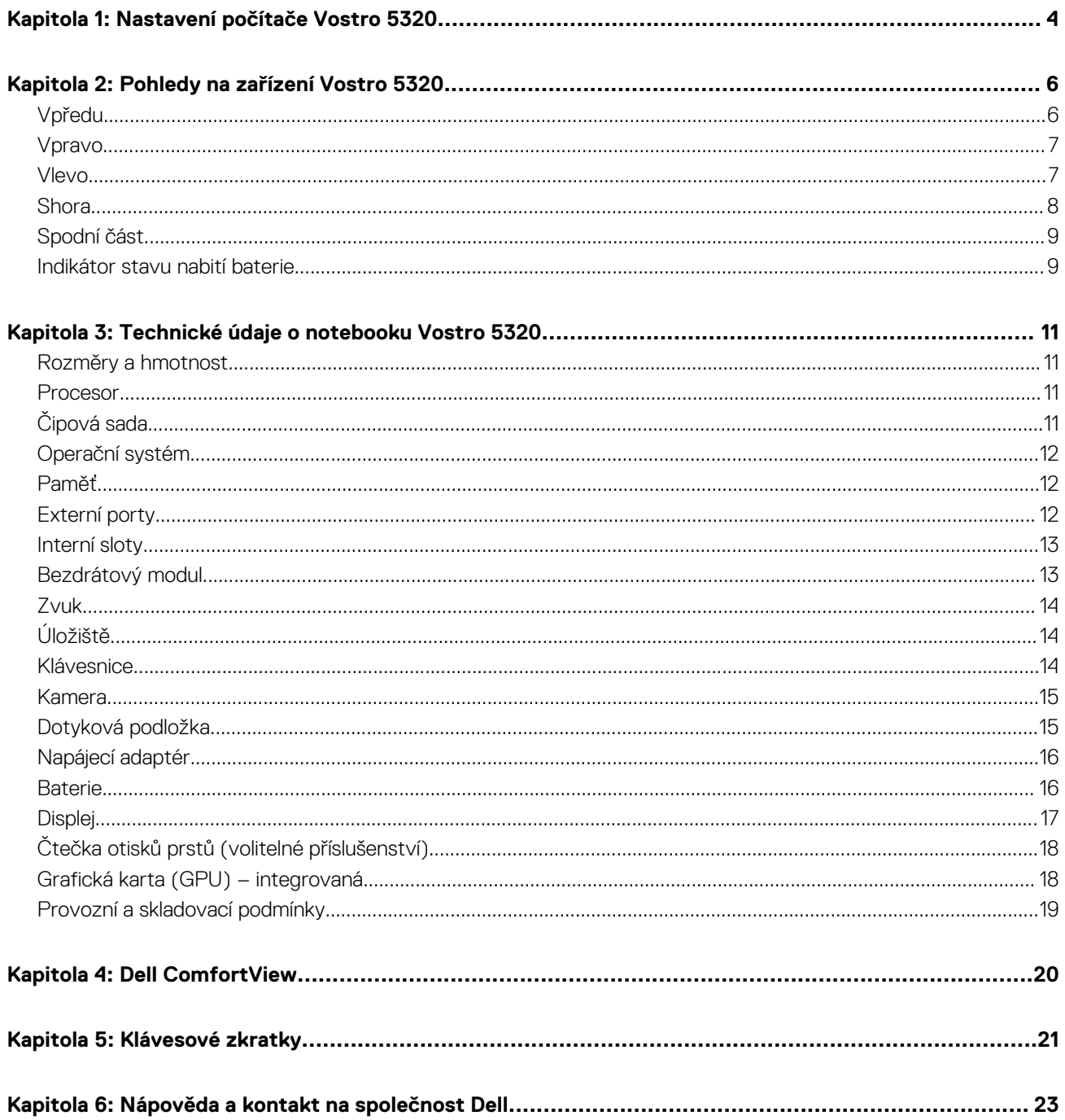

# **Nastavení počítače Vostro 5320**

**1**

<span id="page-3-0"></span>**POZNÁMKA:** Obrázky v tomto dokumentu se mohou lišit od vašeho počítače v závislosti na sestavě, kterou jste si objednali.

1. Připojte napájecí adaptér a stiskněte vypínač.

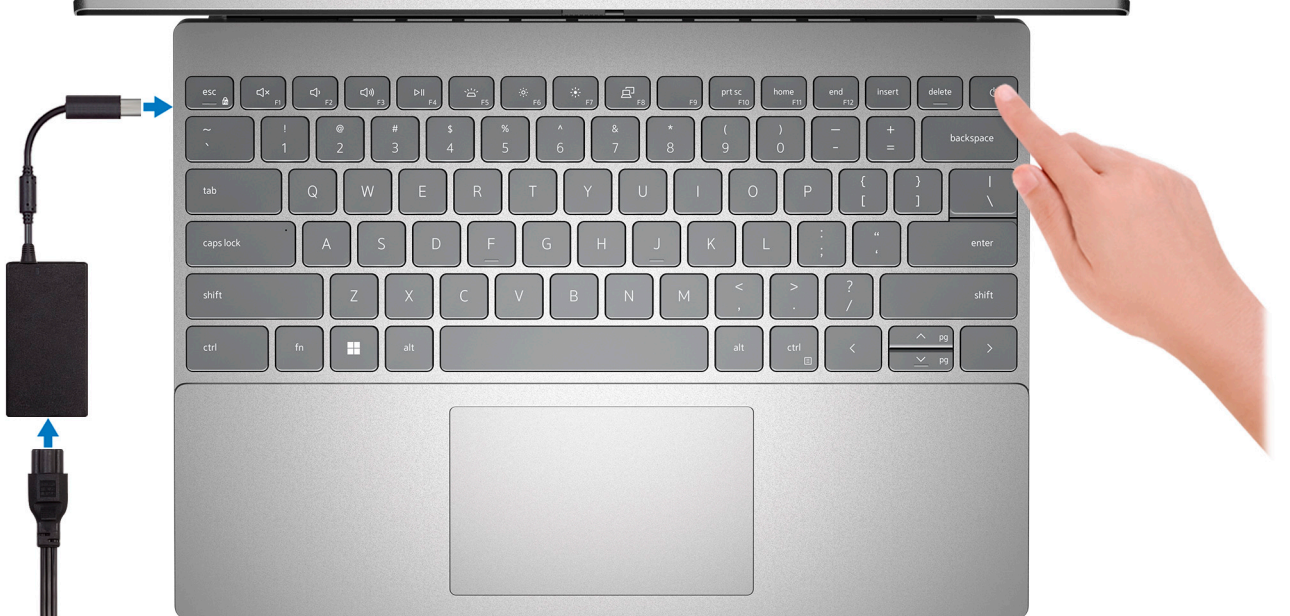

**POZNÁMKA:** Kvůli úspoře energie může baterie přejít do úsporného režimu. Připojte napájecí adaptér a stisknutím tlačítka napájení počítač zapněte.

- 2. Dokončete nastavení operačního systému.
	- Postupujte podle pokynů na obrazovce a dokončete nastavení. Při nastavování společnost Dell doporučuje:
	- Připojit se k síti kvůli aktualizacím systému Windows. **POZNÁMKA:** Pokud se připojujete k zabezpečené bezdrátové síti, zadejte po vyzvání heslo pro přístup k bezdrátové síti.
	- Jestliže jste připojeni k internetu, přihlaste se nebo vytvořte účet Microsoft. Nejste-li připojeni k internetu, vytvořte si účet offline.
	- Na obrazovce **Podpora a ochrana** zadejte kontaktní údaje.
- 3. Vyhledejte aplikace Dell z nabídky Start v systému Windows doporučeno.

### **Tabulka 1. Vyhledání aplikací Dell**

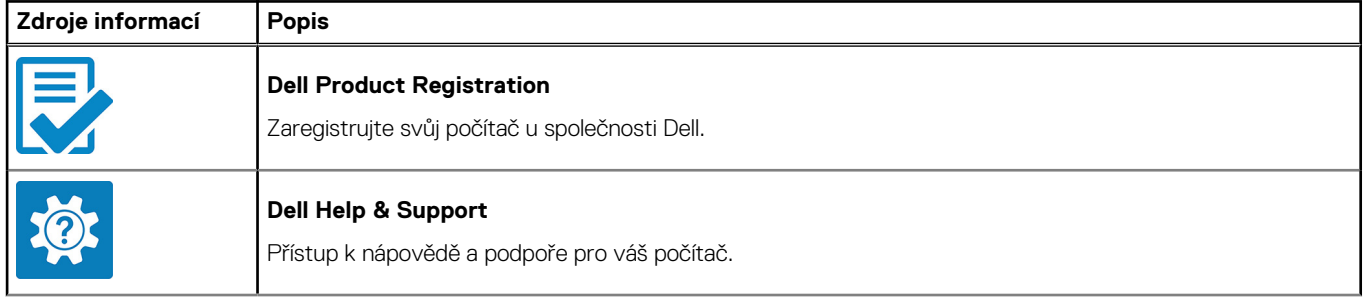

### **Tabulka 1. Vyhledání aplikací Dell (pokračování)**

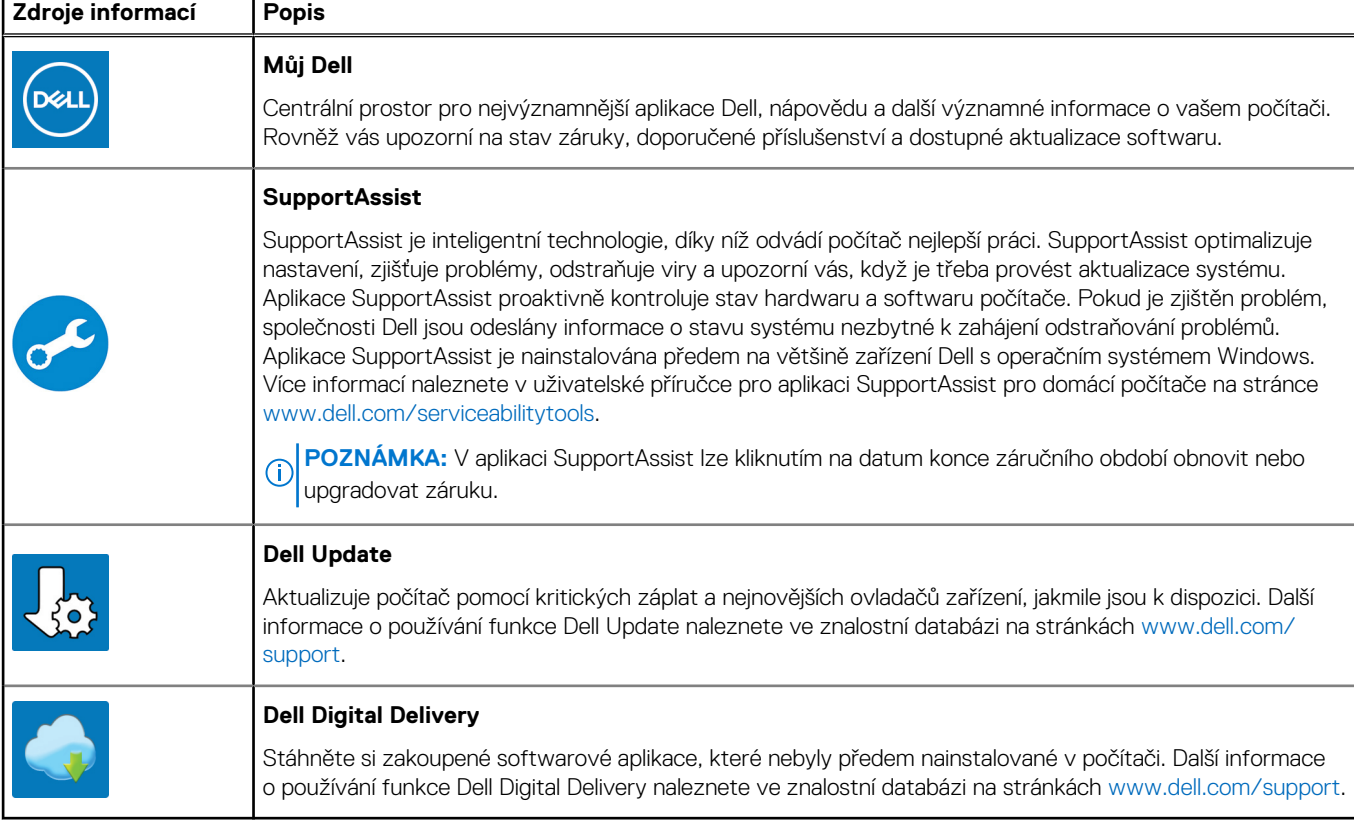

## **Pohledy na zařízení Vostro 5320**

### <span id="page-5-0"></span>**Vpředu**

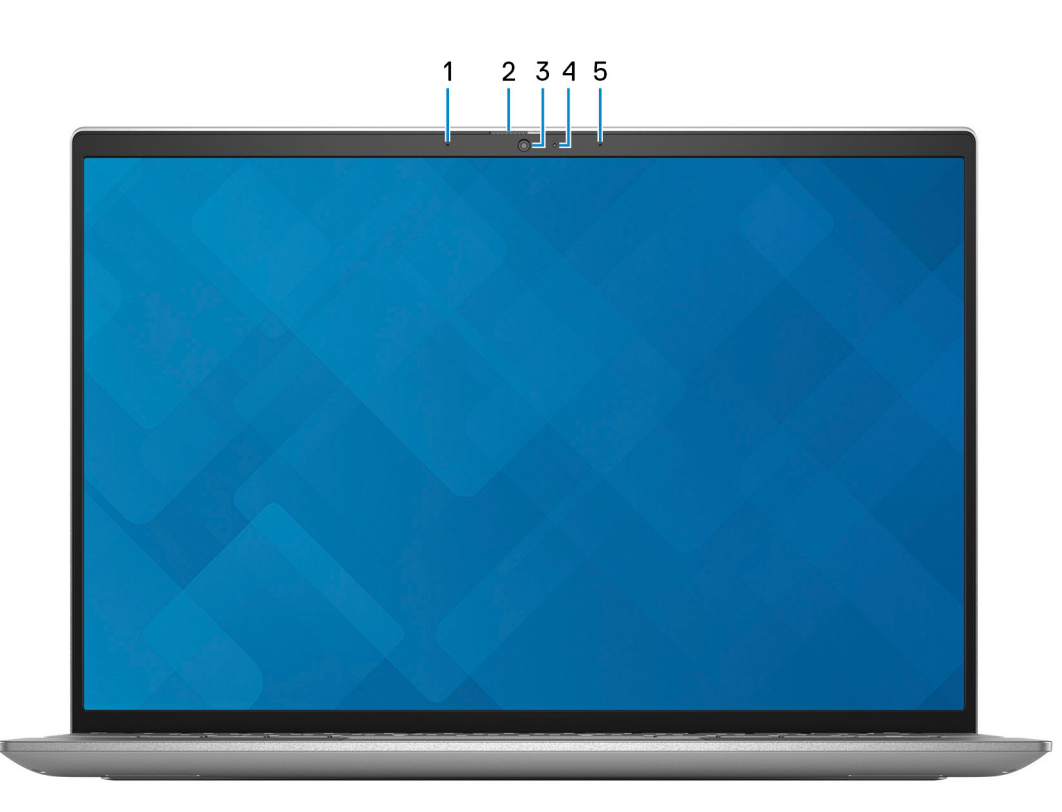

#### 1. **Levý mikrofon**

Poskytuje digitální zvukový vstup pro záznam zvuku a hlasová volání.

#### 2. **Závěrka pro ochranu soukromí**

Pomocí závěrky zakryjte kameru a ochraňte své soukromí, když kameru nepoužíváte.

#### 3. **Kamera**

Umožňuje komunikovat prostřednictvím video konverzace, pořizovat fotografie a nahrávat videa.

#### 4. **Kontrolka stavu kamery**

Rozsvítí se, když se používá fotoaparát.

### 5. **Pravý mikrofon**

Poskytuje digitální zvukový vstup pro záznam zvuku a hlasová volání.

### <span id="page-6-0"></span>**Vpravo**

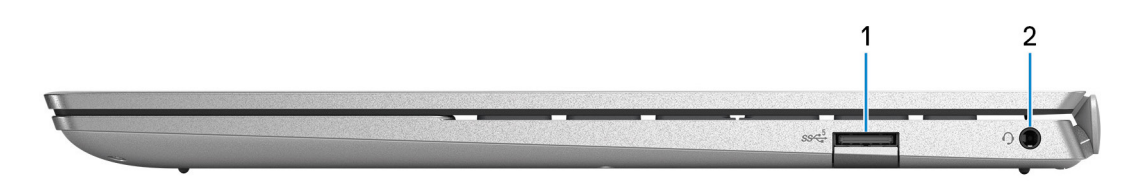

### 1. **Port USB 3.2 1. generace**

Slouží k připojení zařízení, jako jsou externí úložiště nebo tiskárny. Poskytuje rychlost přenosu dat až 5 Gb/s.

#### 2. **Port pro náhlavní soupravu**

Slouží k připojení sluchátek nebo náhlavní soupravy (kombinace sluchátek a mikrofonu).

### **Vlevo**

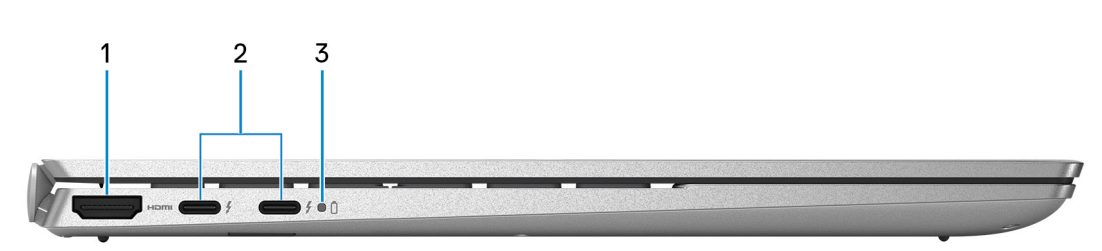

### 1. **Port HDMI**

Připojení k televizoru, externímu displeji nebo jinému zařízení s aktivovaným vstupem HDMI. Poskytuje grafický a zvukový výstup.

#### 2. **Port Thunderbolt 4.0 s funkcí Power Delivery a rozhraním DisplayPort (2)**

Podporuje rozhraní USB4, DisplayPort 1.4 a Thunderbolt 4 a slouží k připojení k externím displejům prostřednictvím adaptéru displeje. Poskytuje rychlost přenosu dat až 40 Gb/s pro specifikaci USB4 a Thunderbolt 4.

- **(j)** POZNÁMKA: K portům Thunderbolt 4 můžete připojit dokovací stanici Dell. Další informace naleznete v článku znalostní báze [000124295](https://www.dell.com/support/kbdoc/000124295/guide-to-dell-docking-stations) na adrese [www.dell.com/support](https://www.dell.com/support).
- **POZNÁMKA:** K připojení zařízení DisplayPort je zapotřebí adaptér z USB Type-C na DisplayPort (prodává se samostatně).
- **POZNÁMKA:** Rozhraní USB4 je zpětné kompatibilní s USB 3.2, USB 2.0 a Thunderbolt 3.
- **POZNÁMKA:** Thunderbolt 4 rovněž podporuje dva 4K displeje a jeden 8K displej.

#### 3. **Indikátor stavu baterie**

Ukazuje stav nabití baterie.

Svítí bíle – napájecí adaptér je připojen a baterie je nabita na více než 5 %.

Svítí žlutě – Počítač je napájen z baterie a ta je nabita na méně než 5 %.

Nesvítí – Napájecí adaptér je odpojen nebo je baterie plně nabita.

### <span id="page-7-0"></span>**Shora**

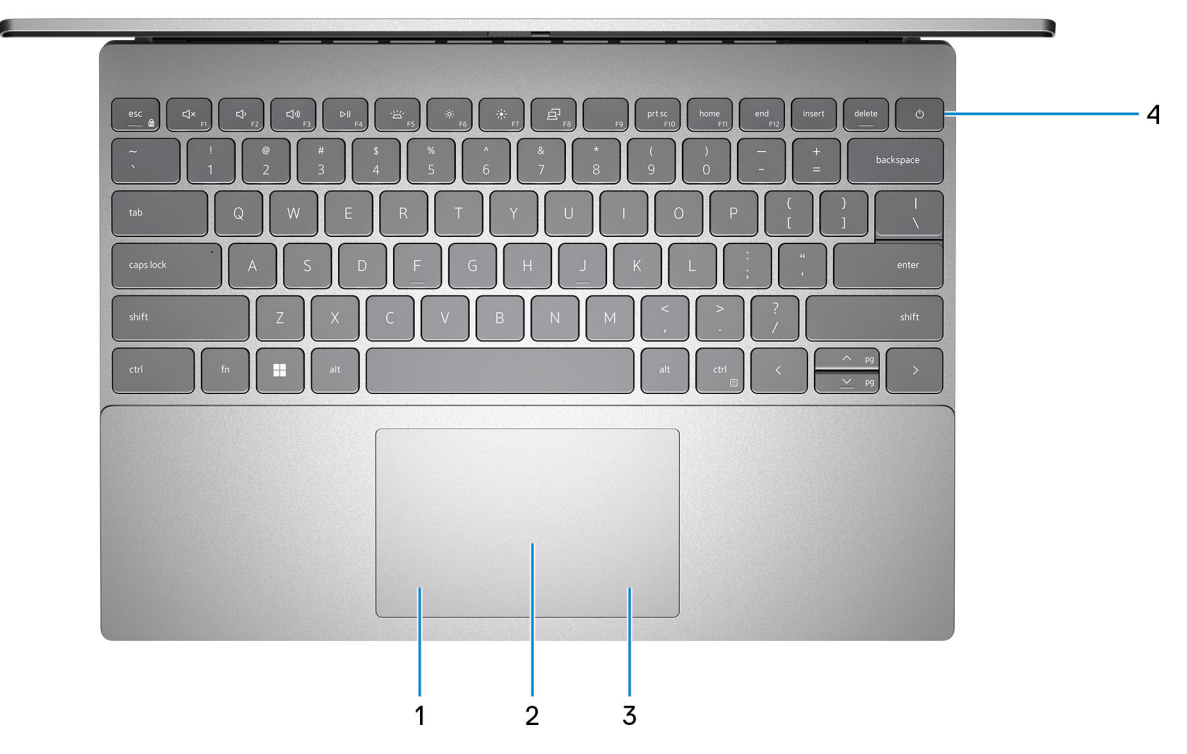

#### 1. **Oblast kliknutí levým tlačítkem**

Stisknutím provedete kliknutí levým tlačítkem.

#### 2. **Dotyková podložka**

Pohybujte kurzorem myši pomocí posouvání prstu po dotykové podložce. Klepnutí je kliknutí levým tlačítkem a klepnutí dvěma prsty je kliknutí pravým tlačítkem.

#### 3. **Oblast kliknutí pravým tlačítkem**

Stisknutím provedete kliknutí pravým tlačítkem.

#### 4. **Tlačítko napájení s volitelnou čtečkou otisků prstů**

Stisknutím počítač zapnete, když je vypnutý nebo v režimu spánku či hibernace.

Když je počítač zapnutý, uvedete jej stisknutím vypínače do režimu spánku. Když vypínač stisknete a podržíte po dobu 4 sekund, dojde k vynucenému vypnutí počítače.

Obsahuje-li vypínač čtečku otisků prstů, můžete se přiložením prstu k vypínači přihlásit.

**POZNÁMKA:** Chování tlačítka napájení lze upravit v systému Windows. Další informace získáte na stránce *Já a můj Dell* na adrese [www.dell.com/support/manuals.](https://www.dell.com/support/manuals)

### <span id="page-8-0"></span>**Spodní část**

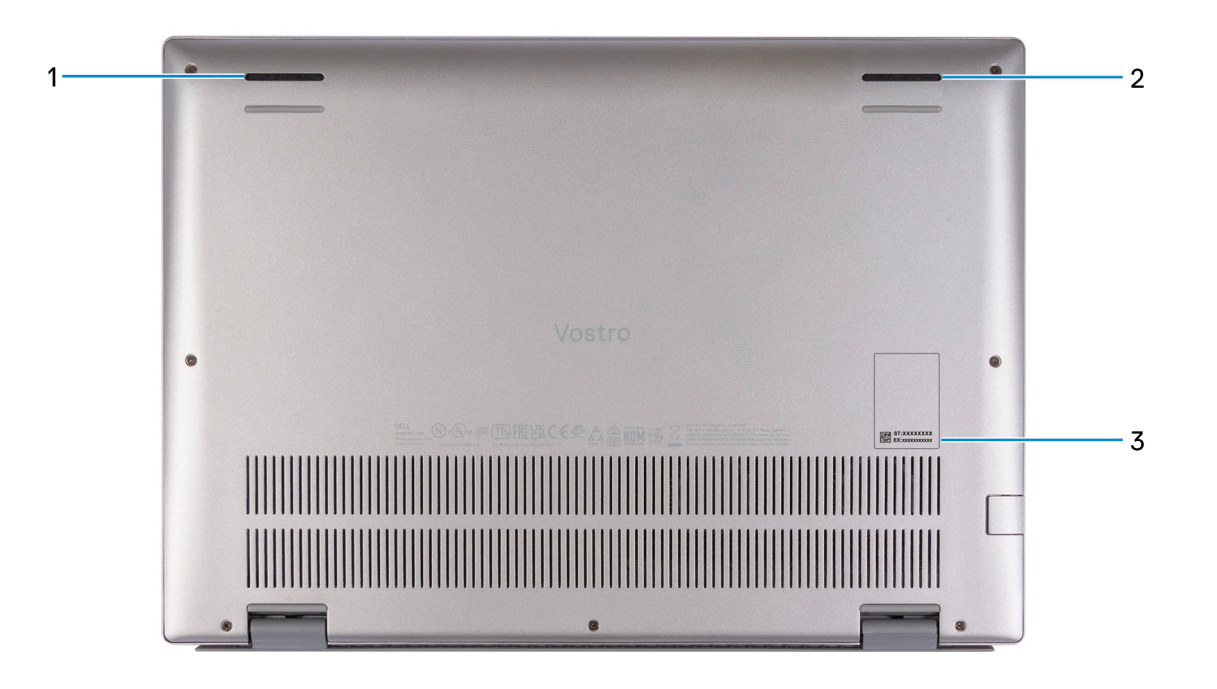

#### 1. **Levý reproduktor**

Zajišťuje zvukový výstup.

#### 2. **Pravý reproduktor**

Zajišťuje zvukový výstup.

#### 3. **Štítek s výrobním číslem**

Výrobní číslo je jedinečný alfanumerický identifikátor, díky kterému mohou servisní technici společnosti Dell identifikovat hardwarové součásti v počítači a přistupovat k informacím o záruce.

### **Indikátor stavu nabití baterie**

V následující tabulce je uvedeno chování indikátoru nabití a stavu baterie počítače Vostro 5320.

### **Tabulka 2. Chování indikátoru nabití a stavu baterie**

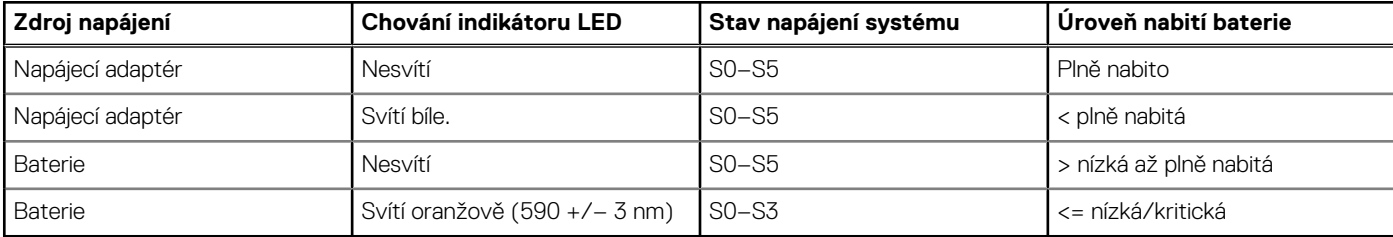

S0 (ON) – počítač je zapnutý.

S3 (spánek) – počítač je v režimu spánku.

- S4 (hibernace) počítač spotřebovává ve srovnání s ostatními typy režimu spánku nejméně energie. Počítač je téměř ve vypnutém stavu, kromě udržovacího napájení. Kontextová data se zapisují na pevný disk.
- S5 (OFF) počítač je ve vypnutém stavu.

# **3**

# <span id="page-10-0"></span>**Technické údaje o notebooku Vostro 5320**

### **Rozměry a hmotnost**

V následující tabulce je uvedena výška, šířka, hloubka a hmotnost počítače Vostro 5320.

#### **Tabulka 3. Rozměry a hmotnost**

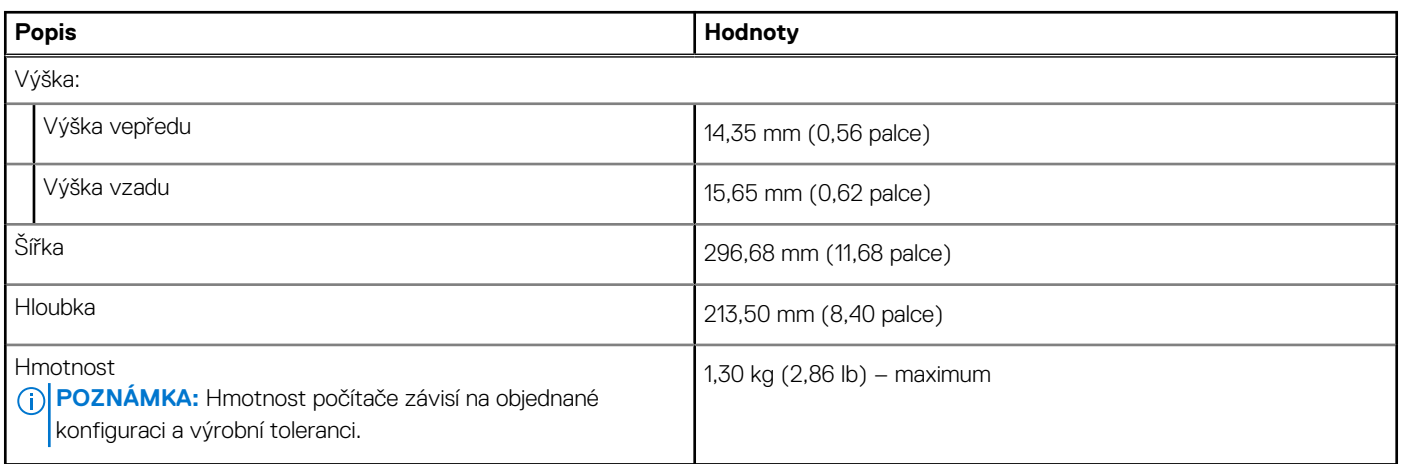

### **Procesor**

Následující tabulka obsahuje podrobné údaje o procesorech podporovaných počítačem Vostro 5320.

#### **Tabulka 4. Procesor**

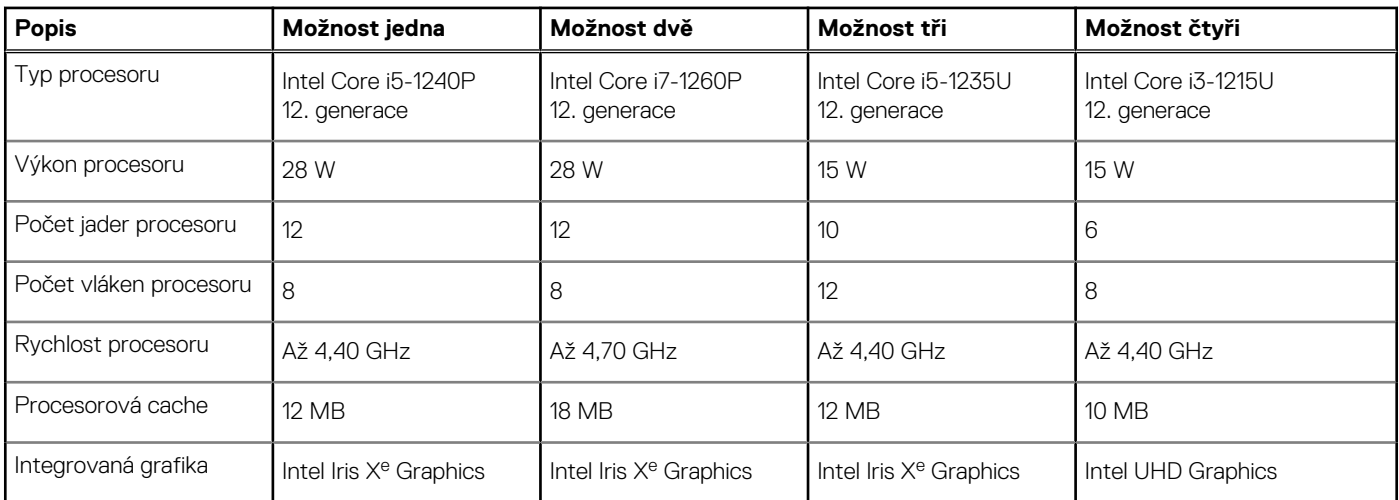

# **Čipová sada**

Následující tabulka obsahuje podrobné údaje o čipové sadě podporované počítačem Vostro 5320.

### <span id="page-11-0"></span>**Tabulka 5. Čipová sada**

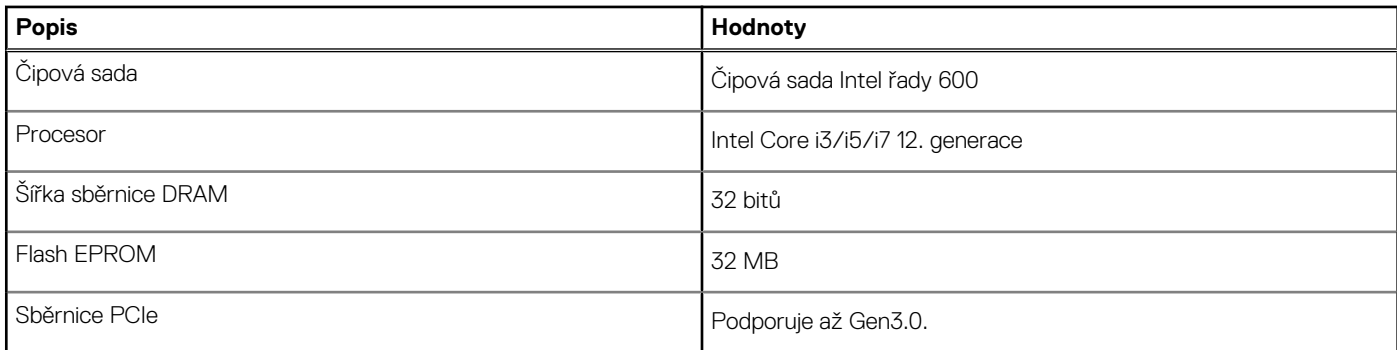

### **Operační systém**

Počítač Vostro 5320 podporuje následující operační systémy:

- Windows 11 Pro, 64bitový
- Windows 11 Pro National Academic, 64bitový
- Windows 11 Home, 64bitový

## **Paměť**

V následující tabulce jsou uvedeny parametry paměti v počítači Vostro 5320.

### **Tabulka 6. Specifikace paměti**

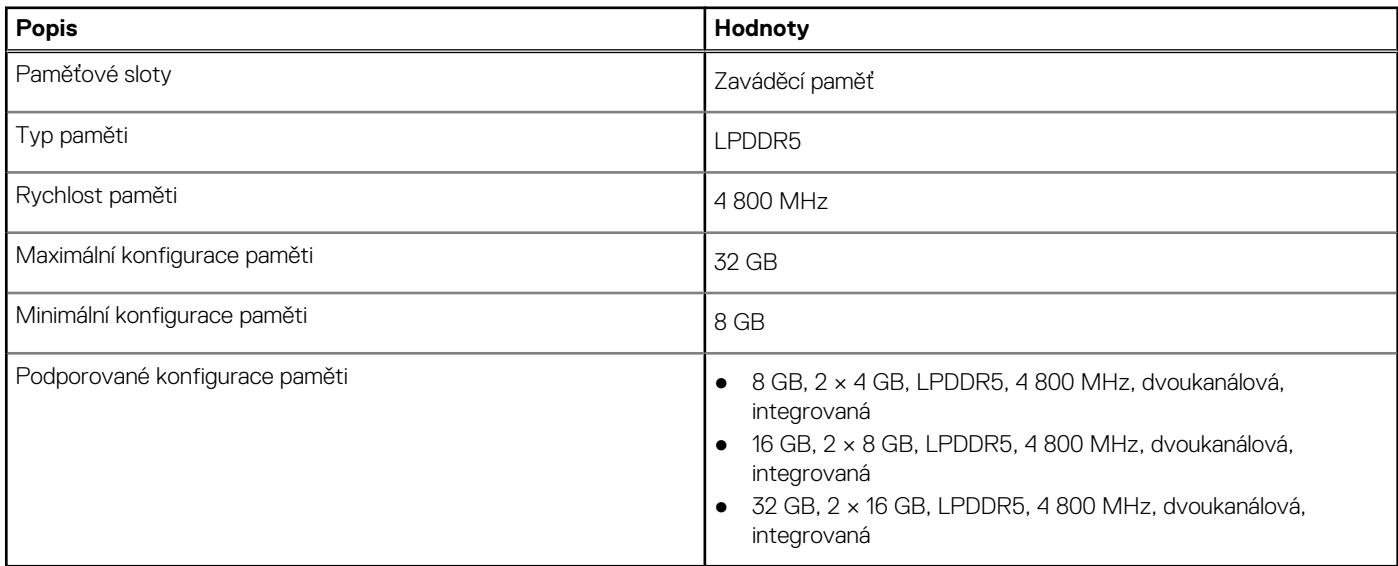

### **Externí porty**

V následující tabulce jsou uvedeny externí porty počítače Vostro 5320.

### **Tabulka 7. Externí porty**

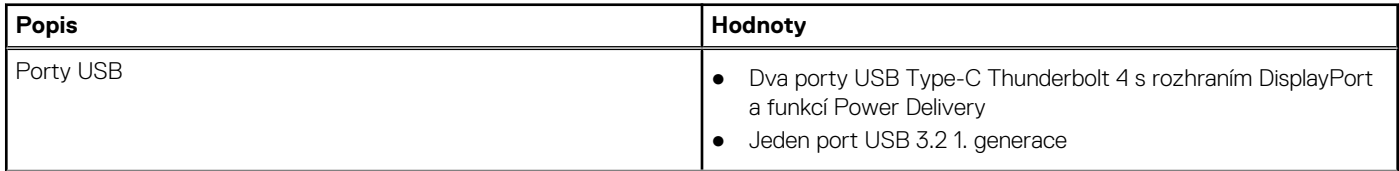

### <span id="page-12-0"></span>**Tabulka 7. Externí porty (pokračování)**

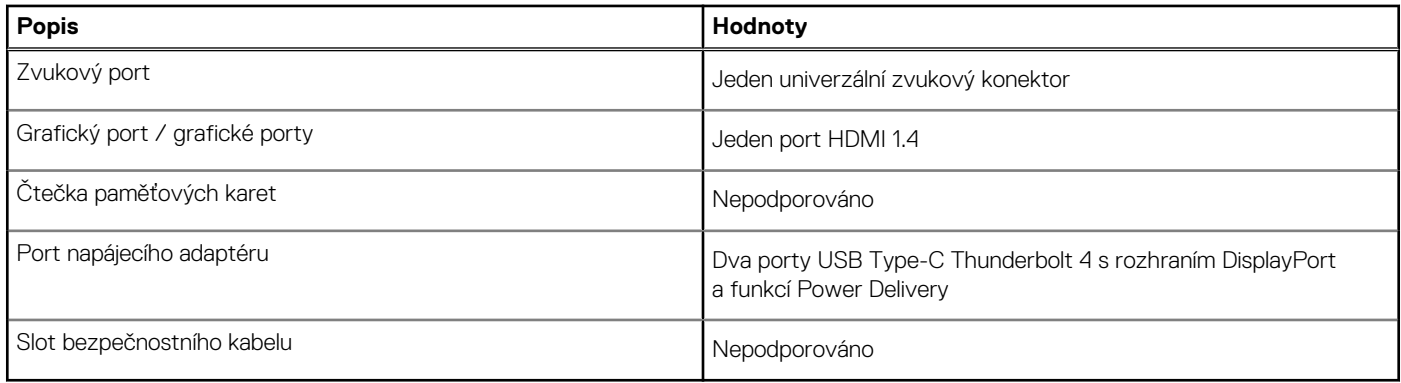

### **Interní sloty**

V následující tabulce jsou uvedeny interní sloty počítače Vostro 5320.

### **Tabulka 8. Interní sloty**

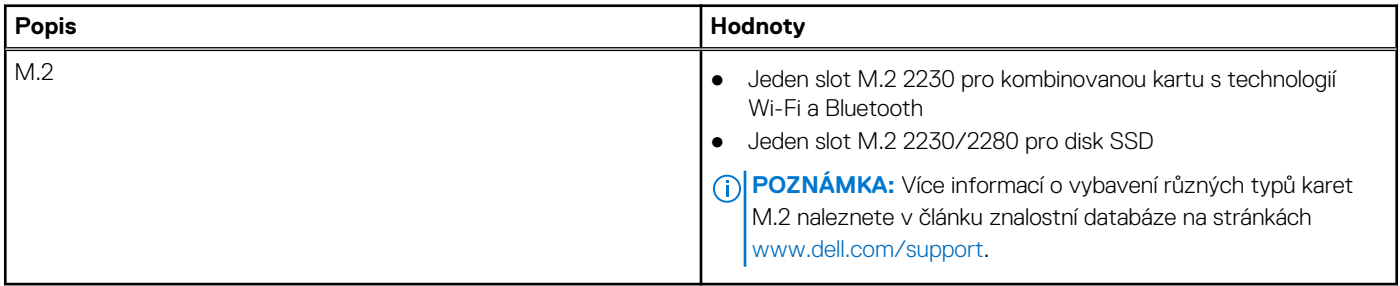

### **Bezdrátový modul**

Následující tabulka uvádí moduly WLAN (Wireless Local Area Network) podporované počítačem Vostro 5320.

### **Tabulka 9. Specifikace bezdrátového modulu**

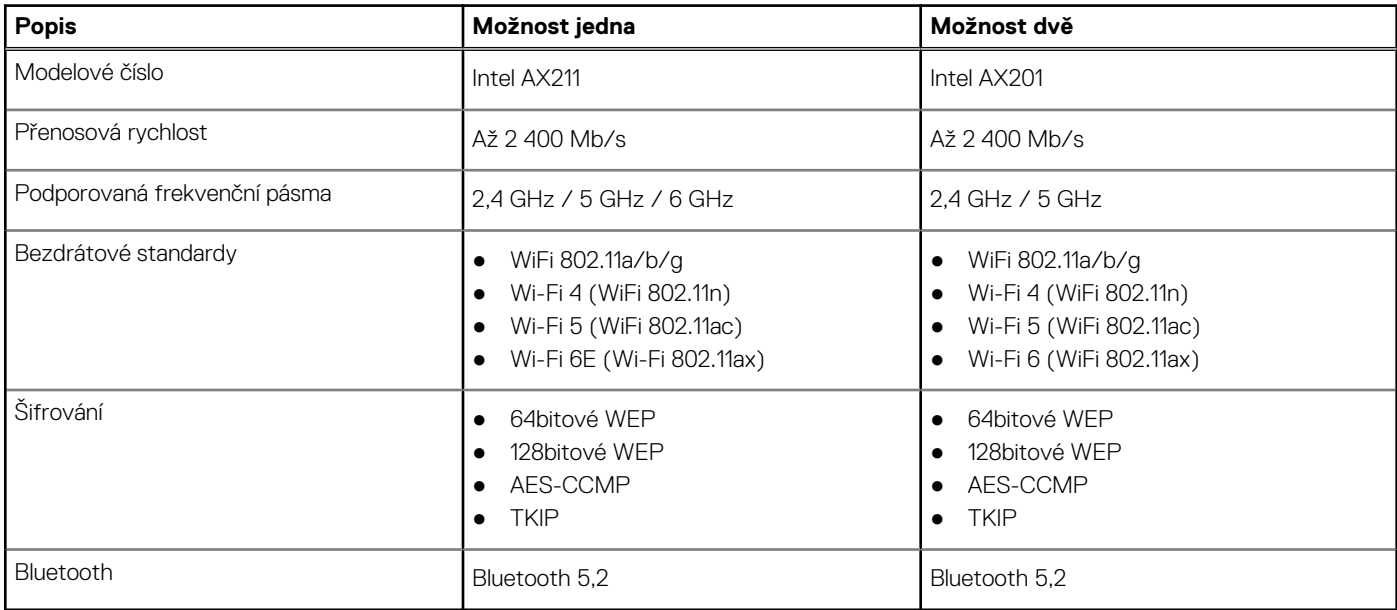

## <span id="page-13-0"></span>**Zvuk**

V následující tabulce jsou uvedeny parametry zvuku v počítači Vostro 5320.

### **Tabulka 10. Parametry zvuku**

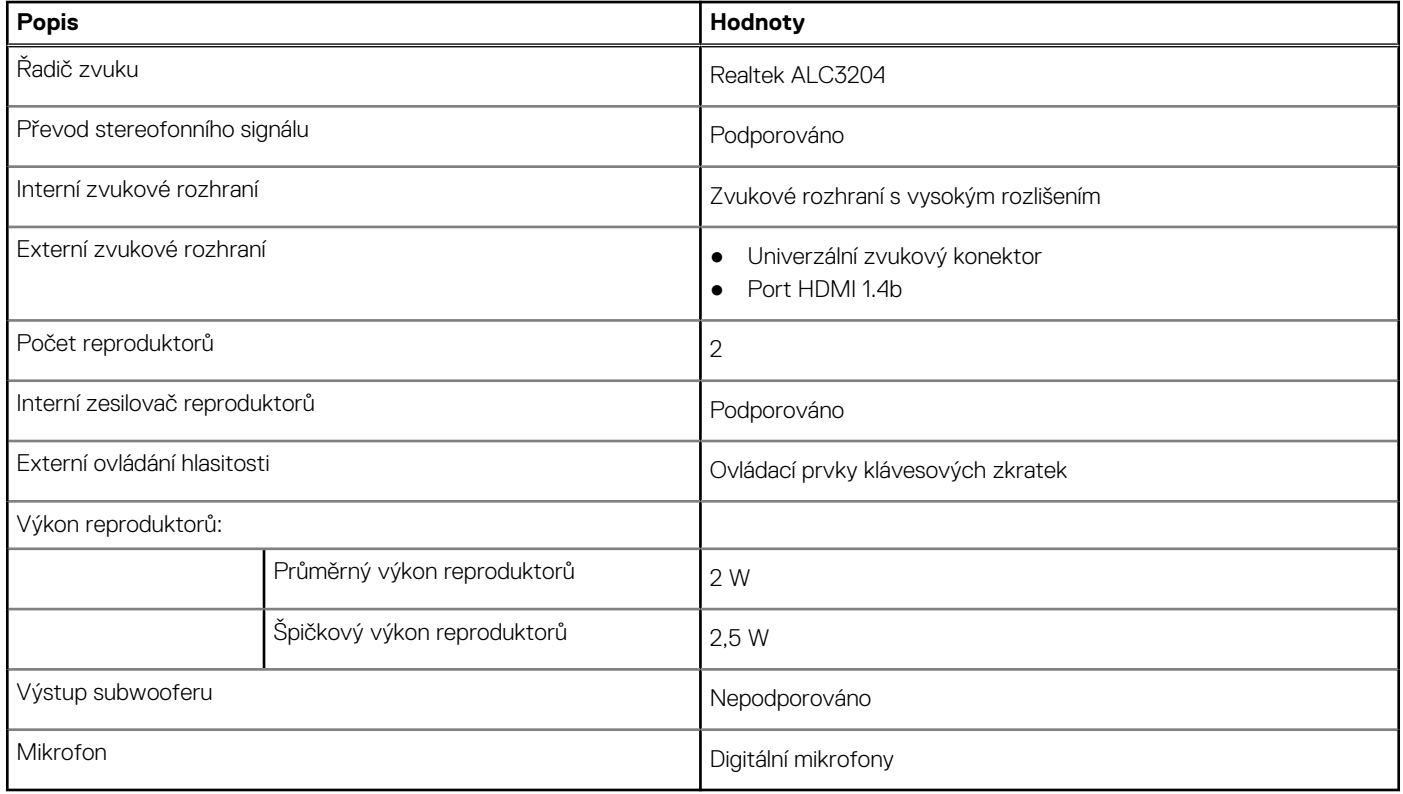

## **Úložiště**

Tato část obsahuje možnosti úložiště v počítači Vostro 5320.

Váš počítač Vostro 5320 podporuje jednu z následujících konfigurací úložiště:

- Jeden disk SSD M.2 2230
- Jeden disk SSD M.2 2280

### **Tabulka 11. Parametry úložiště**

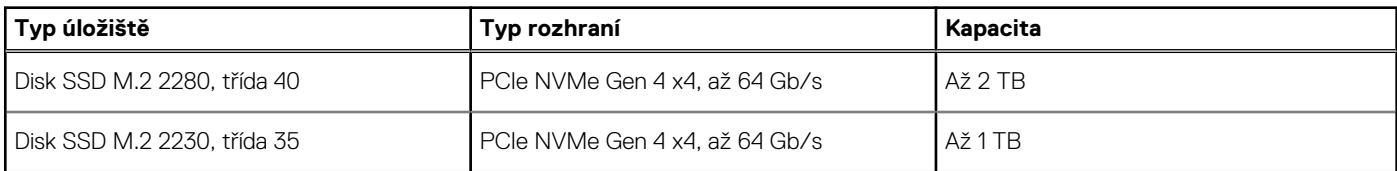

### **Klávesnice**

V následující tabulce jsou uvedeny parametry klávesnice v počítači Vostro 5320.

### **Tabulka 12. Specifikace klávesnice**

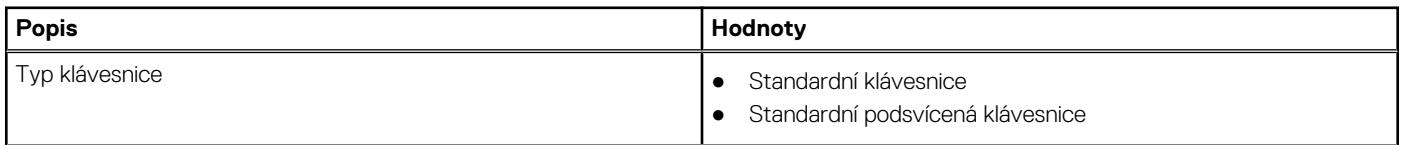

### <span id="page-14-0"></span>**Tabulka 12. Specifikace klávesnice (pokračování)**

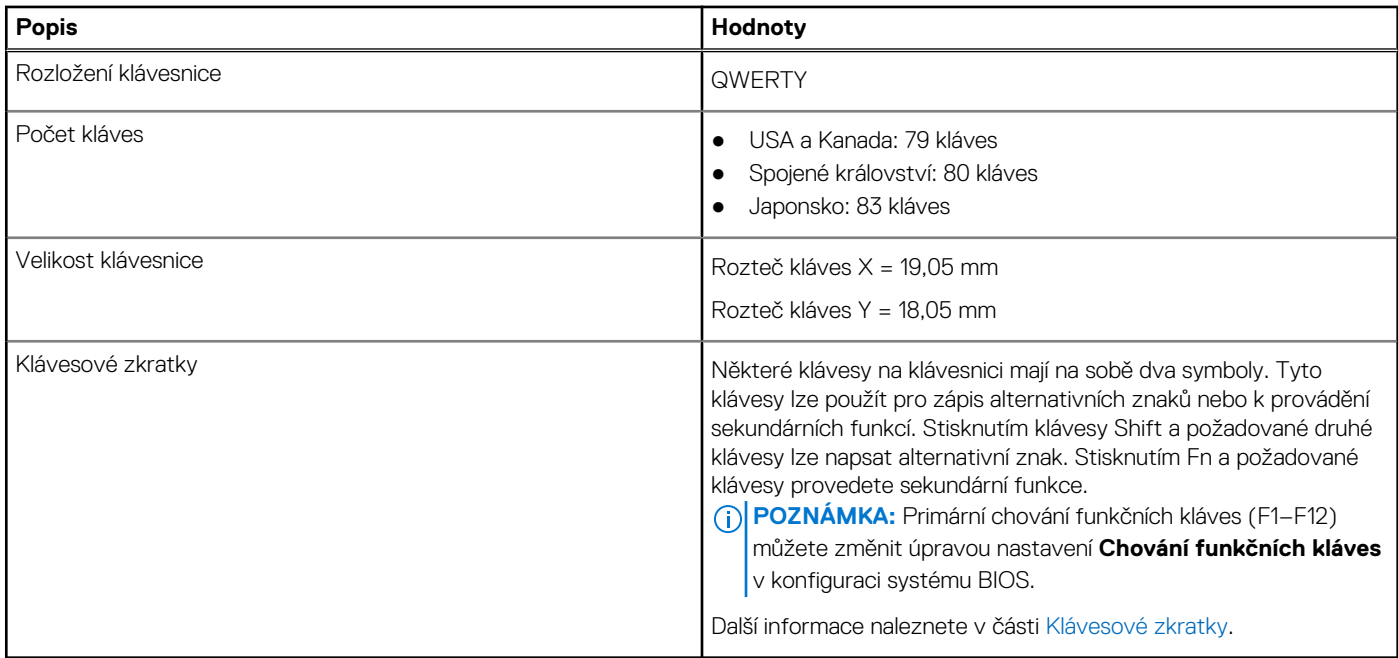

### **Kamera**

V následující tabulce jsou uvedeny parametry kamery v počítači Vostro 5320.

### **Tabulka 13. Specifikace kamery**

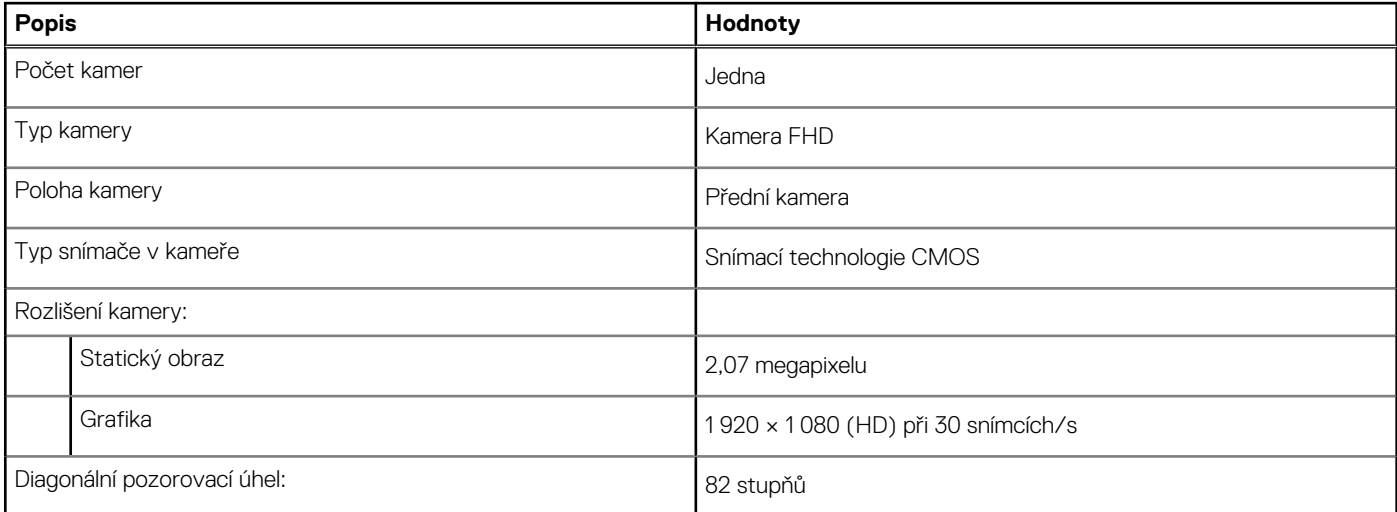

### **Dotyková podložka**

V následující tabulce jsou uvedeny parametry dotykové podložky počítače Vostro 5320.

### **Tabulka 14. Specifikace dotykové podložky**

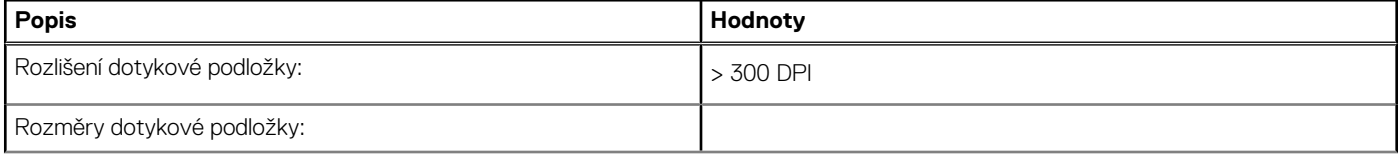

### <span id="page-15-0"></span>**Tabulka 14. Specifikace dotykové podložky (pokračování)**

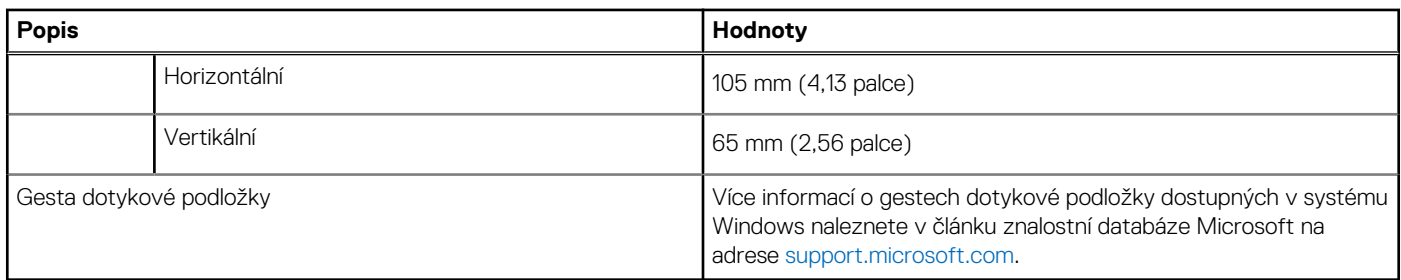

### **Napájecí adaptér**

V následující tabulce jsou uvedeny parametry napájecího adaptéru počítače Vostro 5320.

### **Tabulka 15. Specifikace napájecího adaptéru**

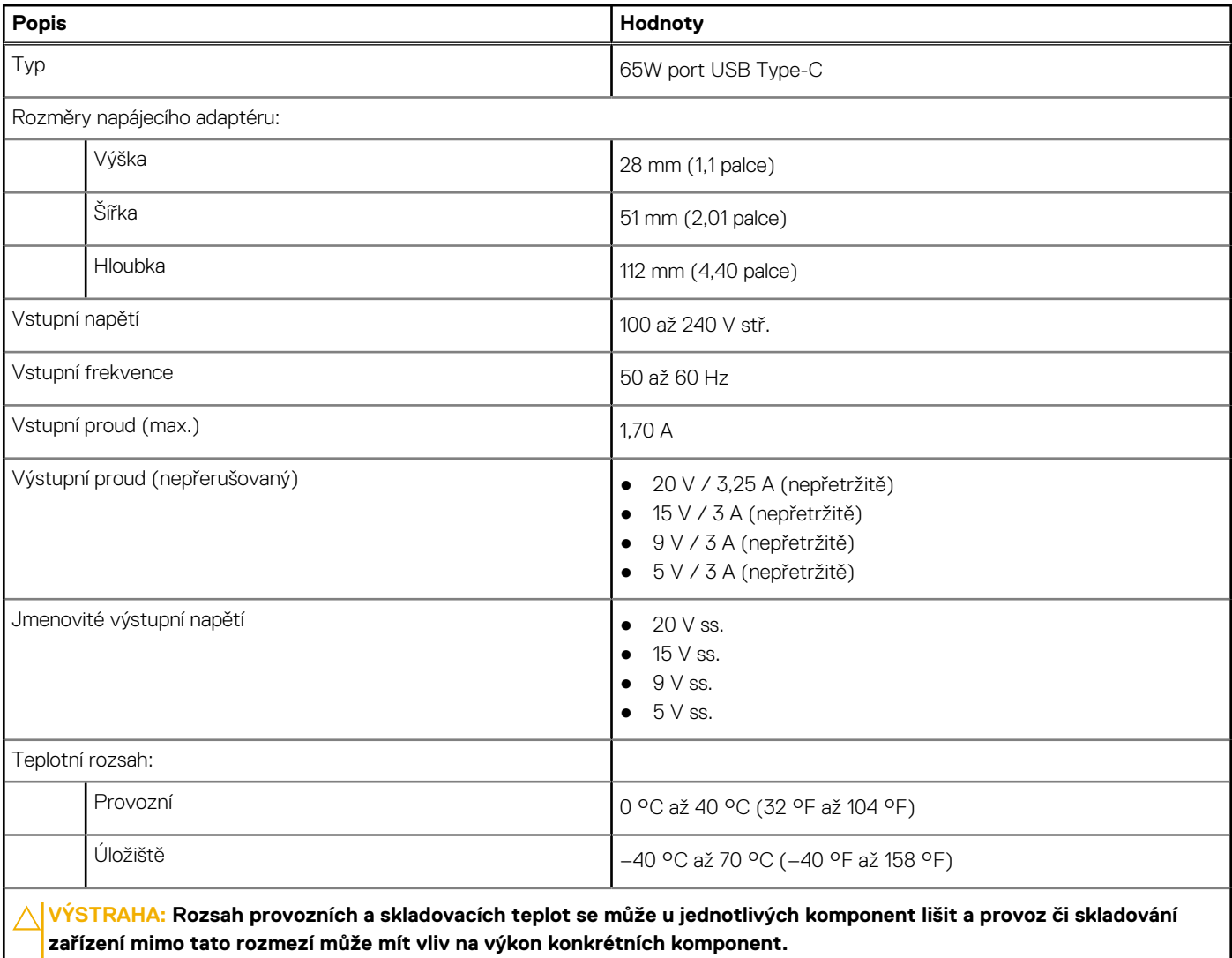

### **Baterie**

V následující tabulce jsou uvedeny parametry baterie v počítači Vostro 5320.

### <span id="page-16-0"></span>**Tabulka 16. Specifikace baterie**

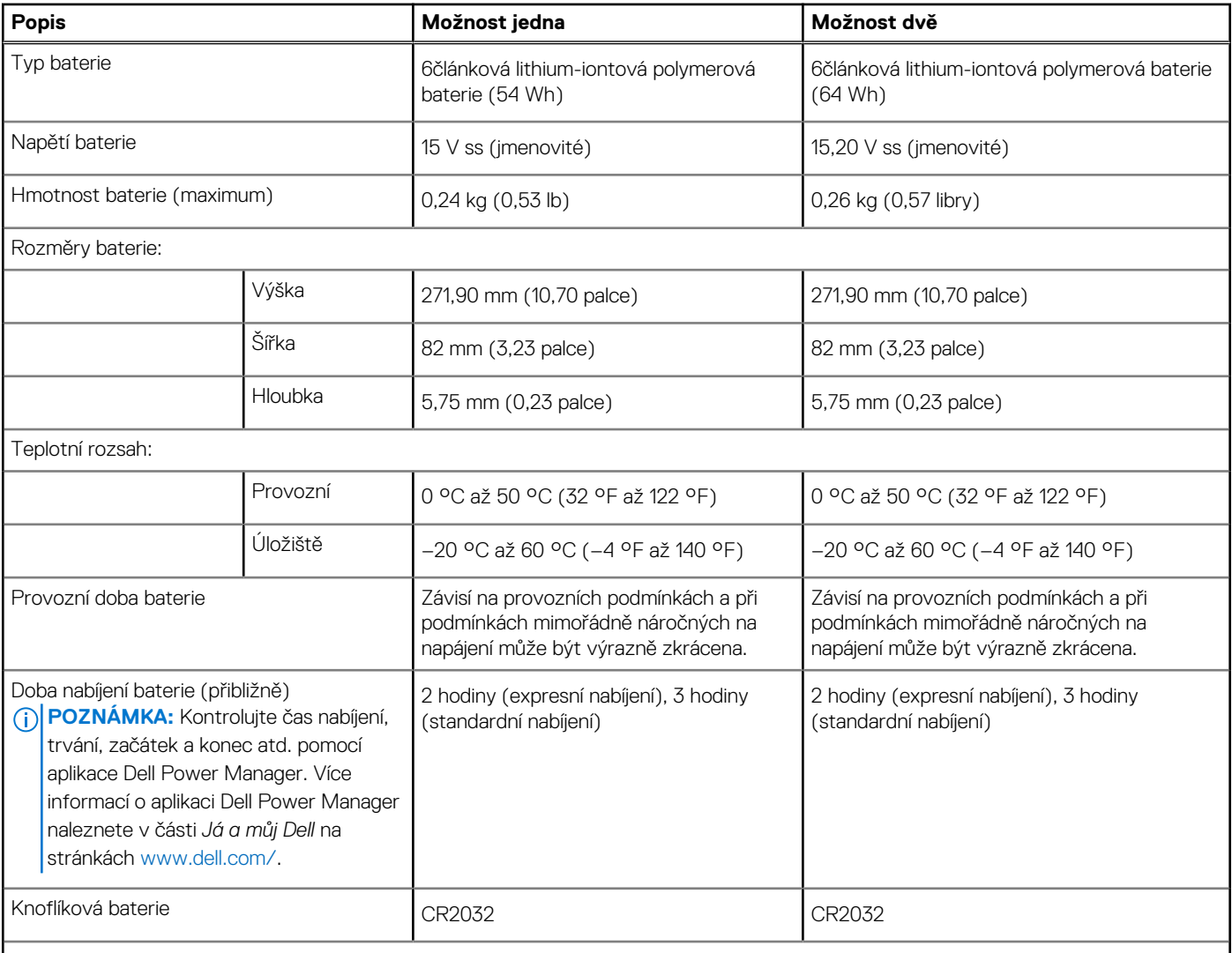

**VÝSTRAHA: Rozsah provozních a skladovacích teplot se může u jednotlivých komponent lišit a provoz či skladování zařízení mimo tato rozmezí může mít vliv na výkon konkrétních komponent.**

**VÝSTRAHA: Společnost Dell doporučuje baterii kvůli optimální spotřebě energie pravidelně nabíjet. Jestliže dojde k úplnému vybití baterie, připojte napájecí adaptér, zapněte počítač a poté jej restartujte, aby se snížila spotřeba energie.**

## **Displej**

V následující tabulce jsou uvedeny parametry displeje v počítači Vostro 5320.

### **Tabulka 17. Specifikace displeje**

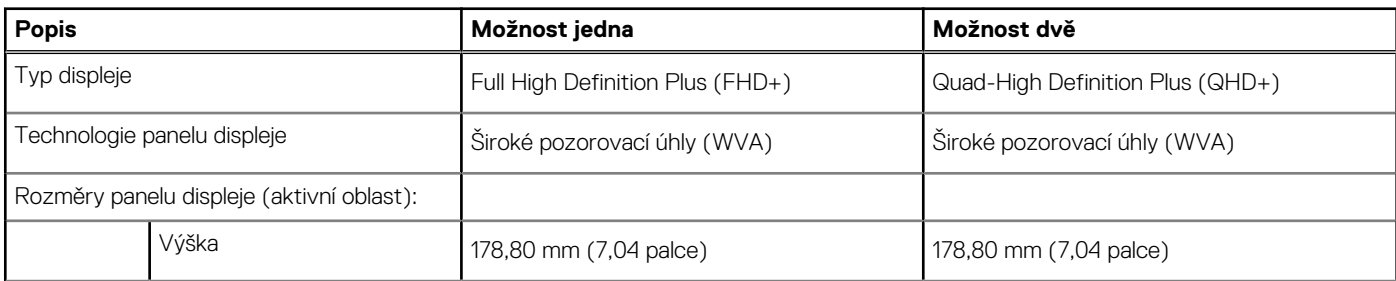

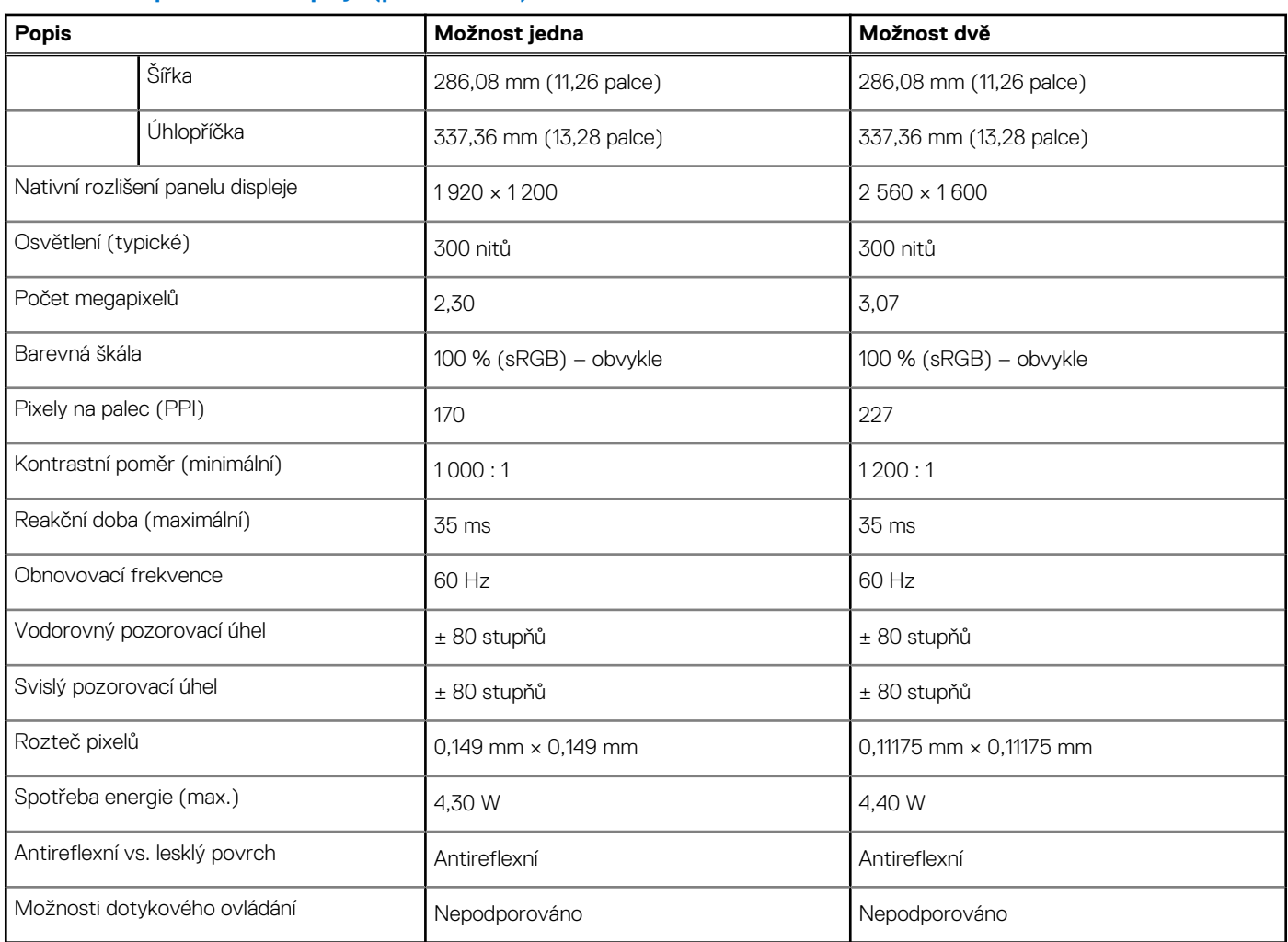

### <span id="page-17-0"></span>**Tabulka 17. Specifikace displeje (pokračování)**

## **Čtečka otisků prstů (volitelné příslušenství)**

V následující tabulce jsou uvedeny parametry volitelné čtečky otisků prstů v počítači Vostro 5320.

### **Tabulka 18. Specifikace čtečky otisků prstů**

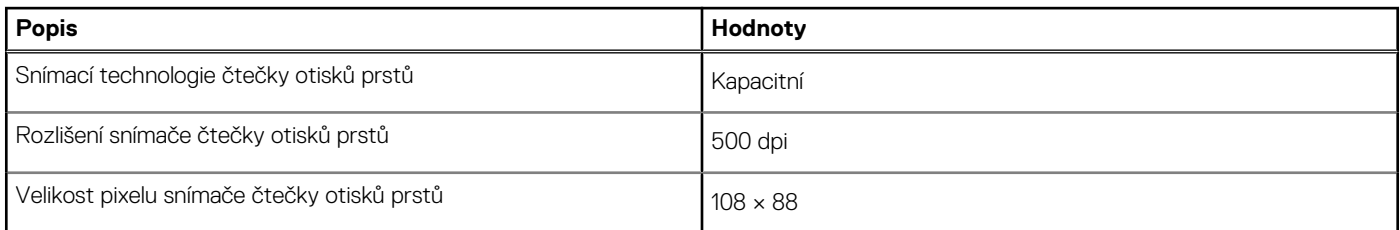

## **Grafická karta (GPU) – integrovaná**

V následující tabulce jsou uvedeny parametry integrované grafické karty (GPU) podporované počítačem Vostro 5320.

### **Tabulka 19. Grafická karta (GPU) – integrovaná**

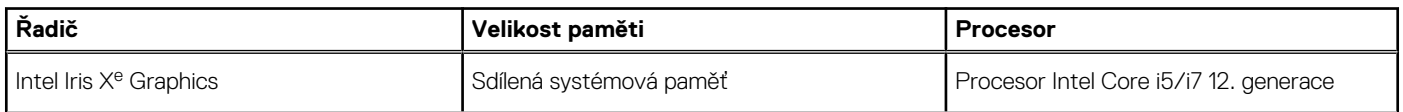

### <span id="page-18-0"></span>**Tabulka 19. Grafická karta (GPU) – integrovaná (pokračování)**

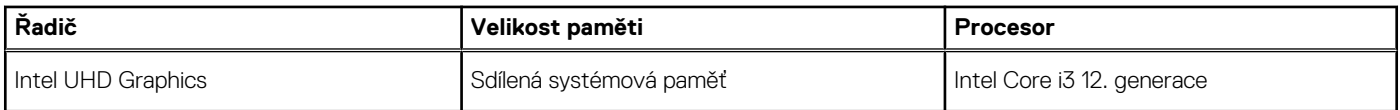

### **Provozní a skladovací podmínky**

V následující tabulce jsou uvedeny provozní a skladovací parametry počítače Vostro 5320.

**Úroveň znečištění vzduchu:** G1 podle ustanovení normy ISA-S71.04-1985

#### **Tabulka 20. Okolí počítače**

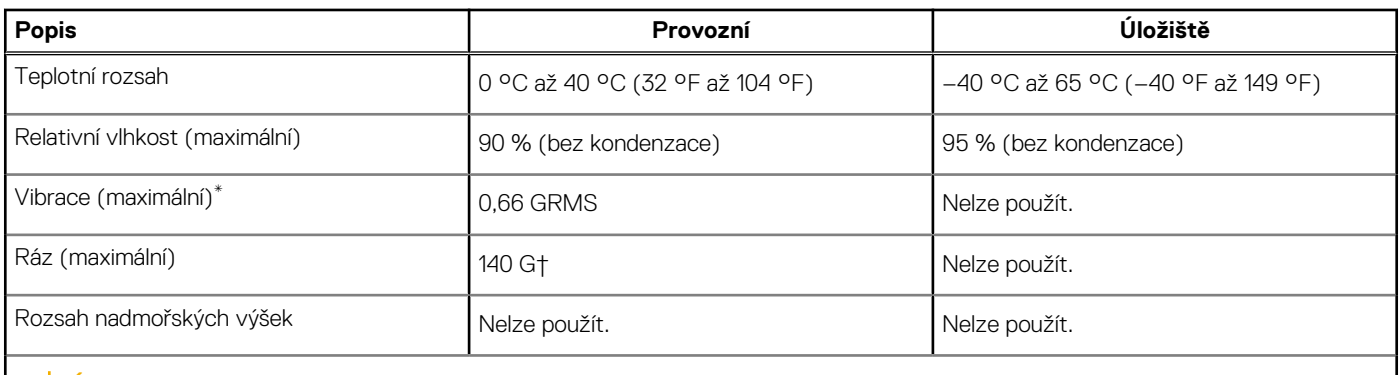

**VÝSTRAHA: Rozsah provozních a skladovacích teplot se může u jednotlivých komponent lišit a provoz či skladování zařízení mimo tato rozmezí může mít vliv na výkon konkrétních komponent.**

\* Měřené při použití náhodného spektra vibrací, které simuluje prostředí uživatele.

† Měřeno pomocí 2ms polosinusového pulzu

# **Dell ComfortView**

### <span id="page-19-0"></span>**VÝSTRAHA: Dlouhodobé působení modrého světla z digitálních zdrojů může vést k poruchám spánku a způsobovat dlouhodobé problémy, například nadměrnou zátěž, únavu či poškození zraku.**

Modré světlo má v rámci bílého barevného spektra krátkou vlnovou délku a vysokou frekvenci. Trvalé působení modrého světla, především z digitálních zdrojů, může narušit spánkové vzorce a změnit cirkadiánní rytmus těla. Používání počítače po delší dobu může rovněž způsobit únavu jiných částí těla, například krku, paží, zad a ramen.

Displej Dell s nízkým vyzařováním modrého světla optimalizuje zrakovou pohodu díky obrazu bez blikání. Funkce ComfortView snižuje množství modrého světla vyzařovaného z monitoru a optimalizuje zrakovou pohodu. Režim ComfortView lze povolit a nakonfigurovat pomocí aplikace **Dell CinemaColor** (DCC). Technologie Dell ComfortView má certifikaci TÜV Rheinland jako softwarové řešení nízkého vyzařování modrého světla.

### Dell CinemaColor

Aplikace Dell CinemaColor (DCC) kombinuje hardware a software a poskytuje čistý obraz, v němž je každý bit stejně svěží jako svět kolem vás. DCC má čtyři barevné profily, které optimalizují tato nastavení v závislosti na obsahu a okolním prostoru:

Když otevřete aplikaci DCC, můžete ze seznamu zvolit možnost **Film (výchozí)**, **ComfortView**, **Sporty** nebo **Animace**. Profil ComfortView optimalizuje zrakové pohodlí pomocí softwarového řešení s nízkým vyzařováním modrého světla, které splňuje standardy TÜV, ve srovnání se standardními digitálními panely snižuje při delším sledování díky omezení vyzařování škodlivého modrého světla únavu zraku a současně zachovává svěží barvy.

Režim ComfortView má certifikaci TÜV díky efektivnímu omezení nebezpečného modrého světla pomocí úpravy parametrů displeje. Je možné nastavit hodnoty saturace, teploty a kontrastu a vytvořit v režimu nástroje ComfortView vlastní nastavení.

**POZNÁMKA:** Další informace o komponentách DellCinema naleznete v článku znalostní báze [000178241](https://www.dell.com/support/kbdoc/000178241/) na stránce [https://](https://www.dell.com/support)  $(i)$ [www.dell.com/support](https://www.dell.com/support).

### ComfortView Plus

ComfortView Plus je vestavěné, neustále zapnuté a téměř nepostřehnutelné řešení nízkého vyzařování modrého světla pro displeje Dell. ComfortView Plus využívá hardwarový design, jenž umožňuje využití širšího modrého spektra, s mnohem nižší špičkovou hodnotou a sníženou intenzitou. Technologie Dell ComfortView Plus má certifikaci TÜV Rheinland jako hardwarové řešení nízkého vyzařování modrého světla. Tato funkce je povolena ve výrobním závodě.

**POZNÁMKA:** ComfortView Plus je volitelná hardwarová funkce, která se konfiguruje v okamžiku prodeje.

Kvůli omezení rizika namáhání zraku se rovněž doporučuje:

- Umístěte displej do pohodlné sledovací vzdálenosti, od 50 cm do 70 cm (20 až 28 palců) od očí.
- pravidelně mrkat, aby se oči zvlhčily, navlhčit si oči vodou nebo používat vhodné oční kapky;
- během přestávek se nejméně po dobu 20 sekund dívat mimo monitor, na objekt ve vzdálenosti 609,60 cm (20 stop);
- každé dvě hodiny udělat 20minutovou přestávku.

# **Klávesové zkratky**

<span id="page-20-0"></span>**(j) POZNÁMKA:** Znaky na klávesnici se mohou lišit v závislosti na její jazykové konfiguraci. Klávesy, které se používají pro klávesové zkratky, zůstávají stejné pro všechny jazykové konfigurace.

Některé klávesy na klávesnici mají na sobě dva symboly. Tyto klávesy lze použít pro zápis alternativních znaků nebo k provádění sekundárních funkcí. Symbol zobrazený v dolní části klávesy odkazuje na znak, který se napíše při stisknutí klávesy. Jestliže stisknete klávesu Shift a danou klávesu, napíše se symbol uvedený v horní části klávesy. Pokud například stisknete **2**, napíše se **2**; jestliže stisknete **Shift** + **2**, napíše se **@**.

Klávesy F1–F12 v horní řadě klávesnice jsou funkční klávesy k ovládání multimédií, jak ukazuje ikona ve spodní části klávesy. Stisknutím funkční klávesy vyvoláte úlohu reprezentovanou ikonou. Například klávesa F1 ztlumí zvuk (viz tabulka níže).

Nicméně, jsou-li funkční klávesy F1–F12 nutné pro konkrétní softwarové aplikace, lze multimediální funkce vypnout stisknutím kláves **Fn** + **Esc**. Ovládání multimédií lze následně vyvolat stisknutím klávesy **Fn** a příslušné funkční klávesy. Například ztlumit zvuk kombinací kláves **Fn** + **F1**.

**POZNÁMKA:** Primární chování funkčních kláves (F1–F12) můžete také změnit úpravou nastavení **Chování funkčních kláves** v konfiguraci systému BIOS.

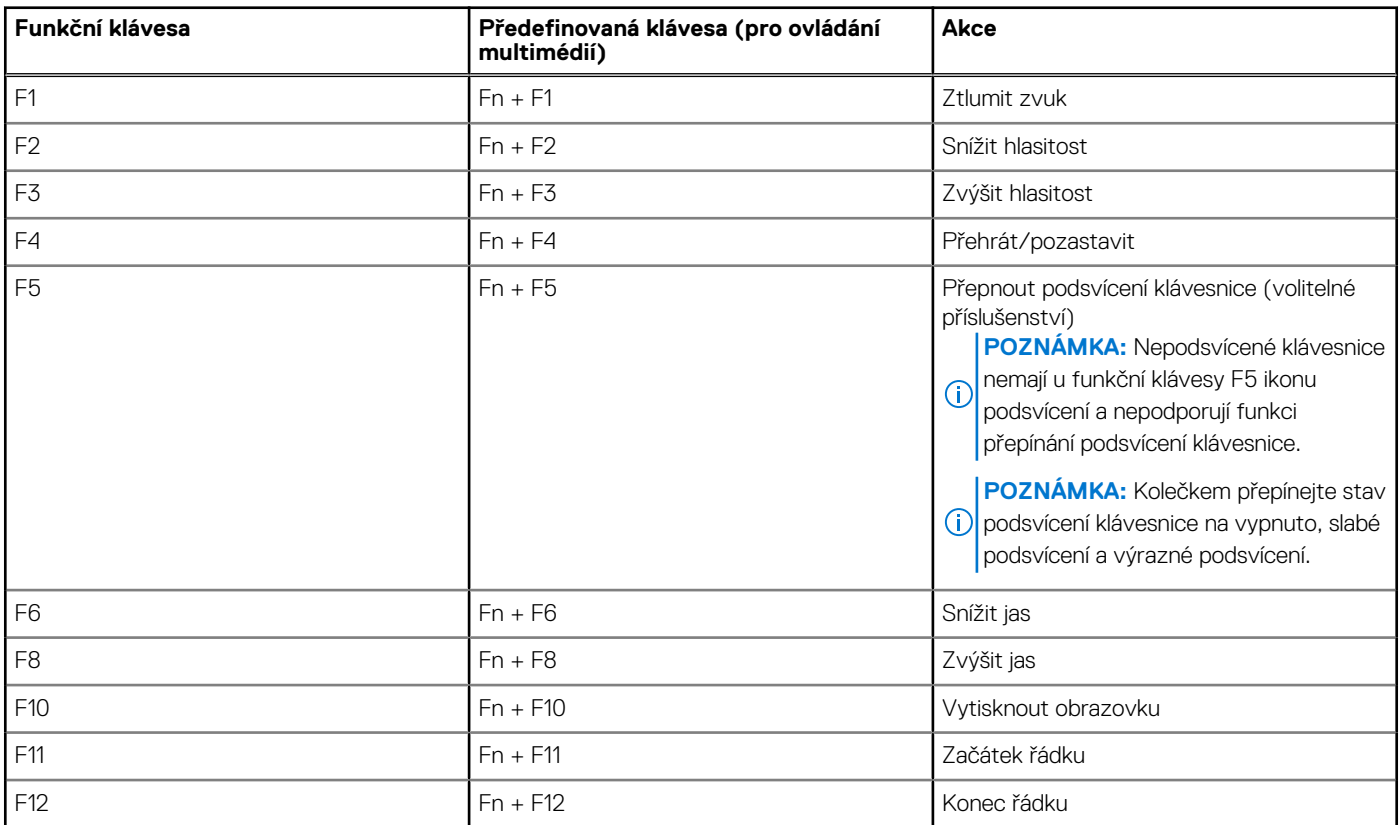

### **Tabulka 21. Seznam klávesových zkratek**

Klávesa **Fn** se rovněž používá s vybranými klávesami na klávesnici k vyvolání sekundárních funkcí.

### **Tabulka 22. Sekundární chování**

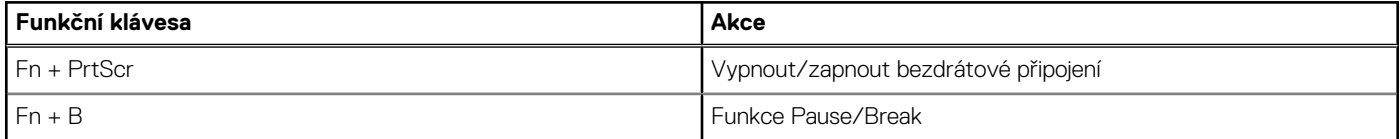

### **Tabulka 22. Sekundární chování (pokračování)**

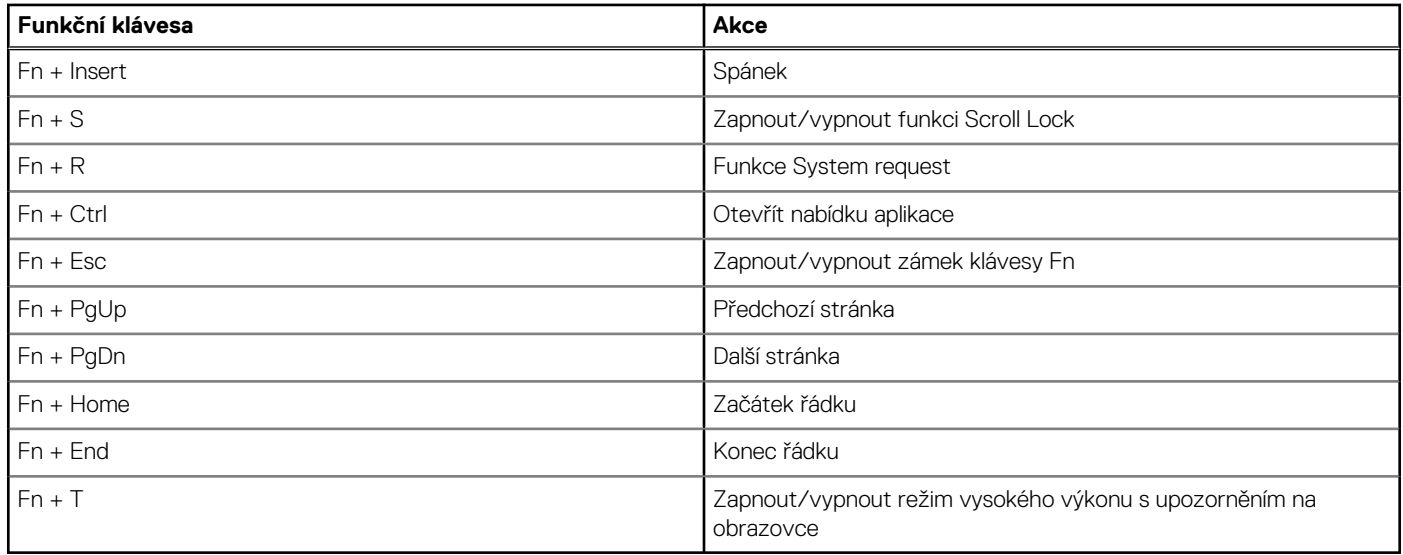

# **Nápověda a kontakt na společnost Dell**

### <span id="page-22-0"></span>Zdroje pro vyhledání nápovědy

Informace a nápovědu k produktům a službám Dell můžete získat v těchto zdrojích samoobslužné pomoci.

### **Tabulka 23. Zdroje pro vyhledání nápovědy**

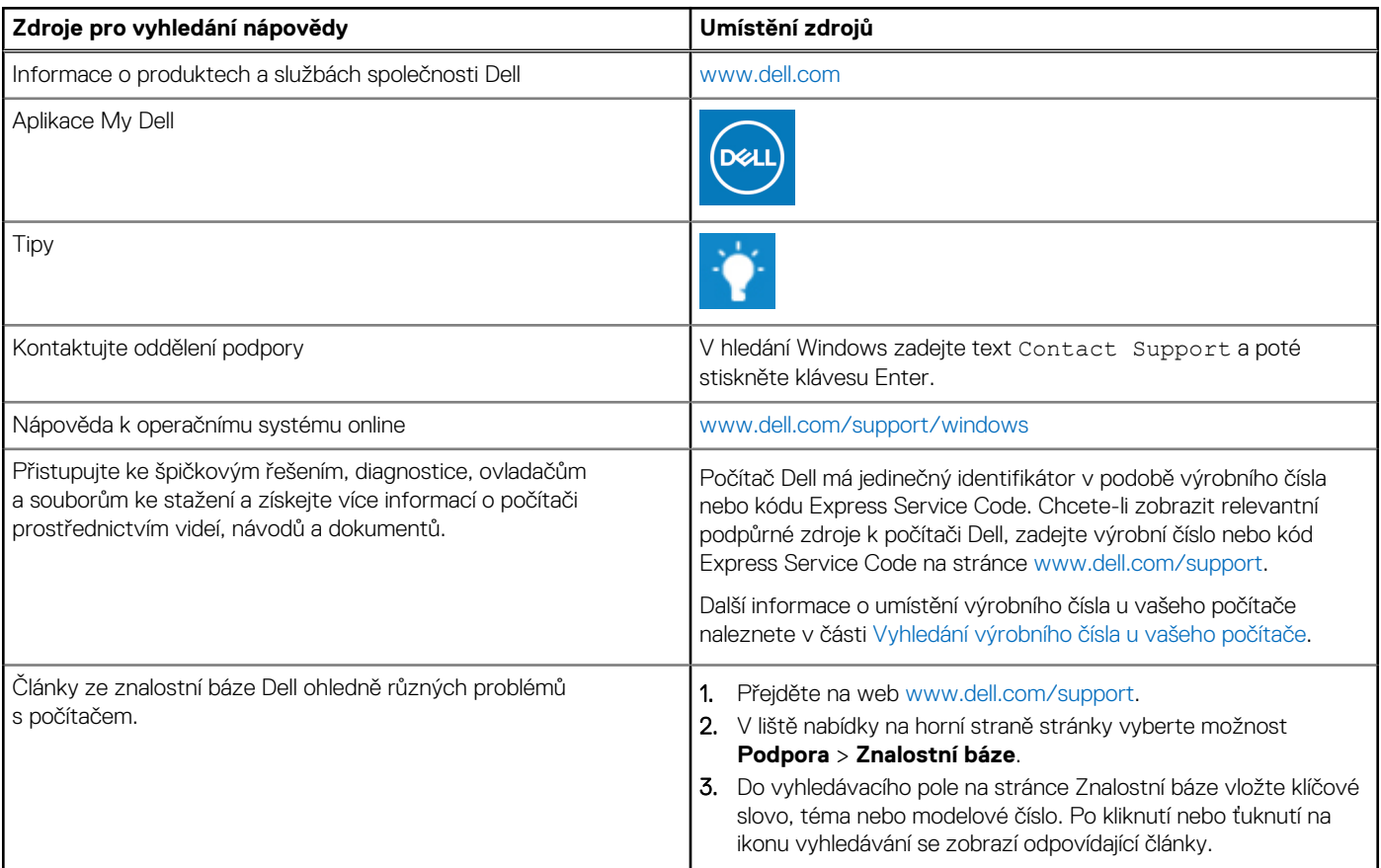

### Kontaktování společnosti Dell

Informace o kontaktování společnosti Dell ohledně prodeje, technické podpory a záležitostí týkajících se zákaznického servisu naleznete na webu [www.dell.com/contactdell](https://www.dell.com/contactdell).

**POZNÁMKA:** Dostupnost se liší v závislosti na zemi/oblasti a produktu a některé služby nemusí být ve vaší zemi/oblasti k dispozici.

**POZNÁMKA:** Pokud nemáte aktivní internetové připojení, můžete najít kontaktní informace na nákupní faktuře, balicím seznamu, ⋒ účtence nebo v katalogu produktů společnosti Dell.

**6**